【2024 年度以降入学者用】kyonet 保証人アカウント利用方法

### ―目次―

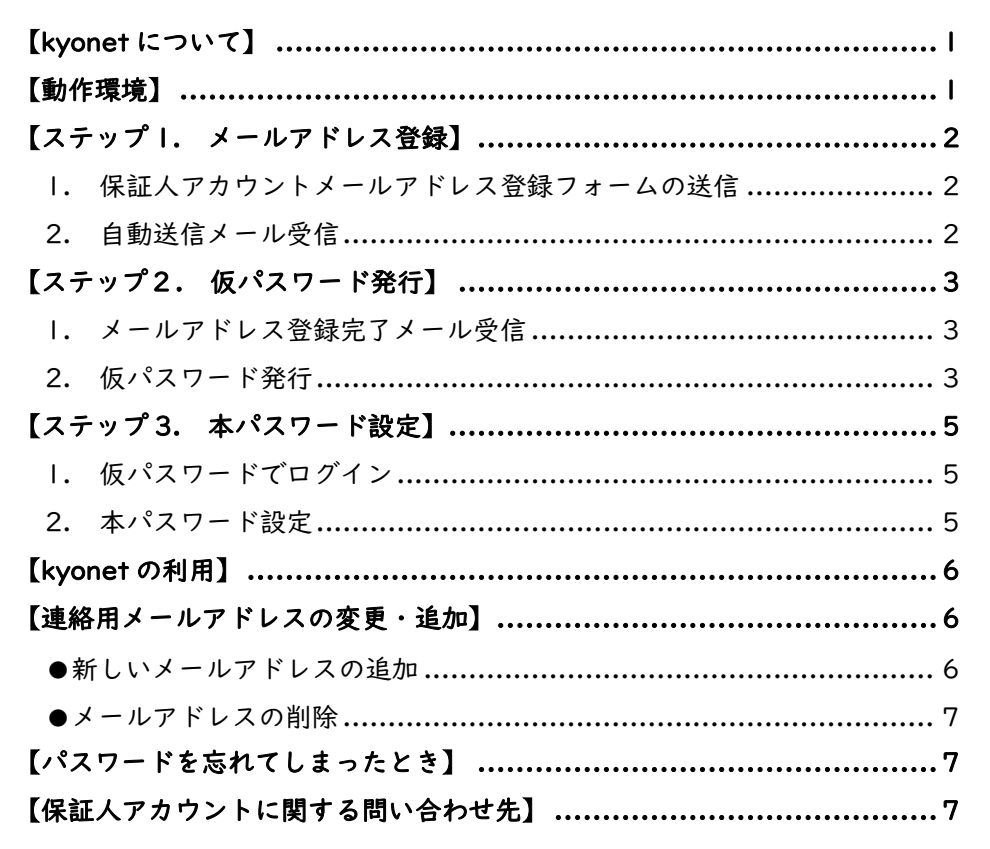

## <span id="page-0-0"></span>【kyonet について】

kyonet(キョネット)とは、本学の学修支援のためのポータルサイトです。保証人の方にもアカウ ントが割り当てられており、利用には連絡用メールアドレスをご登録いただく必要があります。ま た kyonet でご覧いただける情報は以下の通りです。

- 学生時間割表・出欠状況・成績照会
- 学園からのお知らせ・イベント情報 (掲示)

## <span id="page-0-1"></span>【動作環境】

保証人の方はパソコンでご利用ください。

スマートフォンなど、環境外でも動作しますが、動作保証されておりません。ご了承ください。

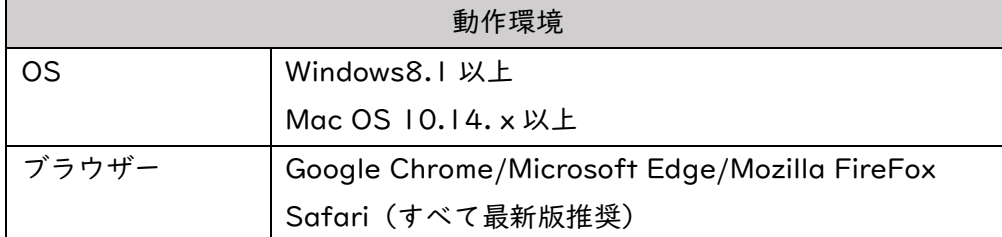

※毎日深夜 3:00~6:00 はシステムメンテナンスのため停止しております。

## <span id="page-1-0"></span>【ステップ 1. メールアドレス登録】

#### **【お願い】**

迷惑メール対策等をされている場合、「kyonet@kyoritsu-wu.ac.jp」からメールが受信できるように設定 をお願いします。携帯キャリアメールをお使いの場合は、受信許可設定もご確認ください。

<span id="page-1-1"></span>1. 保証人アカウントメールアドレス登録フォームの送信 以下の「【2024 年度以降入学者用】保証人アカウントメールアドレス登録フォーム」ウェブペ ージにアクセスします。

#### https://forms.gle/UssdBcEv1jyiHtW58

全ての項目を入力し、[送信]ボタンをクリックします。 \*[保証人アカウント]については4ページをご参照ください。

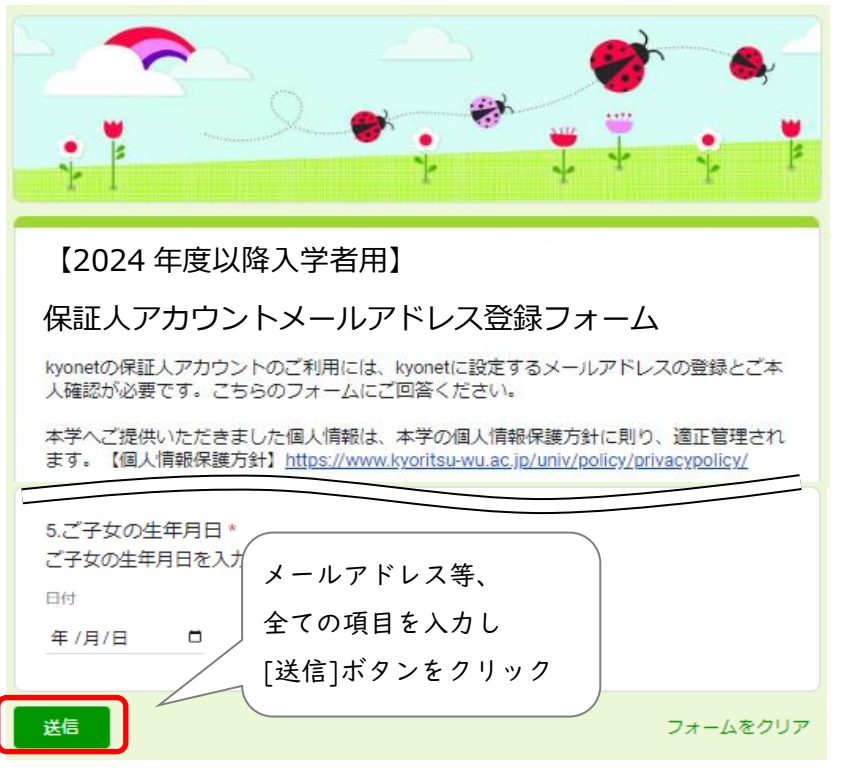

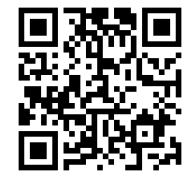

こちらの QR コードから でもアクセスできます

<span id="page-1-2"></span>2. 自動送信メール受信

登録いただいたメールアドレス宛にすぐに以下のメールが届きます。 件名:「【保証人アカウント】メールアドレス登録を受け付けました」 送信者:kyonet@kyoritsu-wu.ac.jp

### **【自動送信メールが届かないときは】**

「送信者: kyonet@kyoritsu-wu.ac.jp」で全メールを検索してみてください。迷惑メールフォルダやプロ モーションタブ等に振り分けられている場合があります。

それでも届いていない場合は、受信設定等確認後、再度「1.」より入力・送信してください。

登録フォームを送信いただいた後、本学にて初期設定作業のため、数日~2 週間程度お時間をいただ きます。

### <span id="page-2-0"></span>【ステップ2. 仮パスワード発行】

- <span id="page-2-1"></span>1. メールアドレス登録完了メール受信 登録から 2 週間以内に、登録いただいたメールアドレス宛にお知らせメールが届きます。 メールが届きましたら、以降の手順に沿って進んでください。 件名:「【保証人アカウント】メールアドレス登録完了のお知らせ」 送信者:kyonet@kyoritsu-wu.ac.jp
- <span id="page-2-2"></span>2. 仮パスワード発行
	- (1) kyonet にアクセスします。「保証人様ログイン画面」が表示されます。

<https://kyonet.kyoritsu-wu.ac.jp/uprx/>

「仮パスワード発行・パスワードを忘れた方」をクリックします。

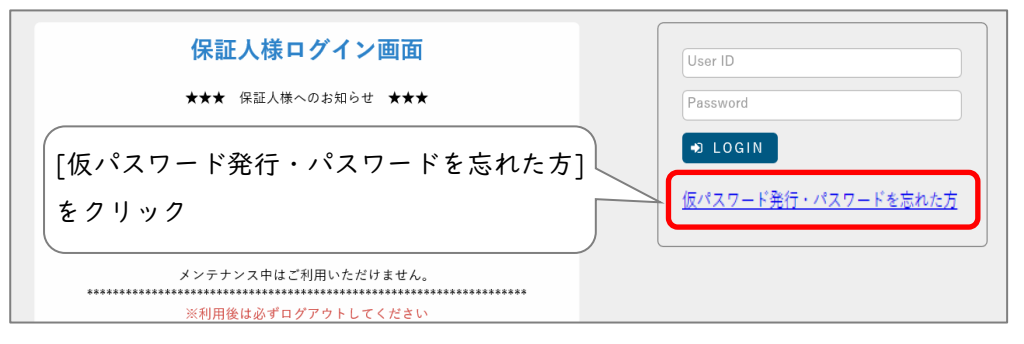

(2) 「仮パスワード発行」画面が表示されます。

[保証人アカウント]と[メールアドレス]を入力し、[送信]ボタンをクリックします。

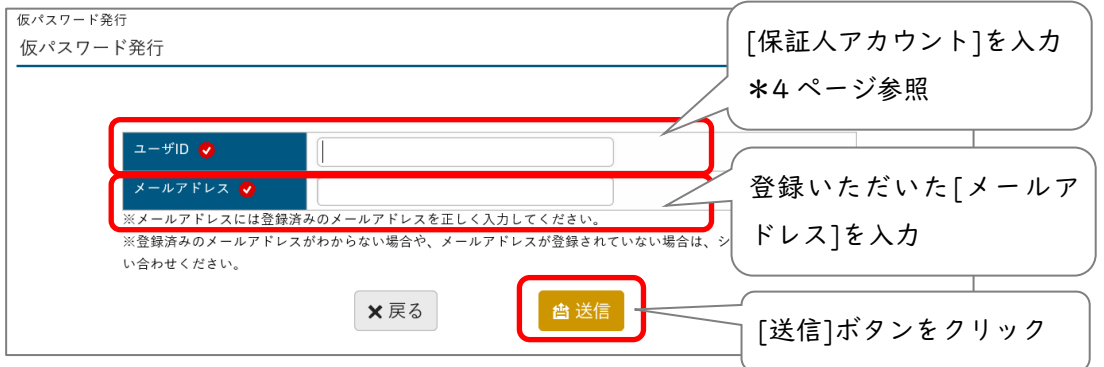

(3) 「仮パスワードを登録メールアドレスに送信しました。」と表示されます。 [戻る]ボタンをクリックすると、「保証人様ログイン画面」に戻ります。

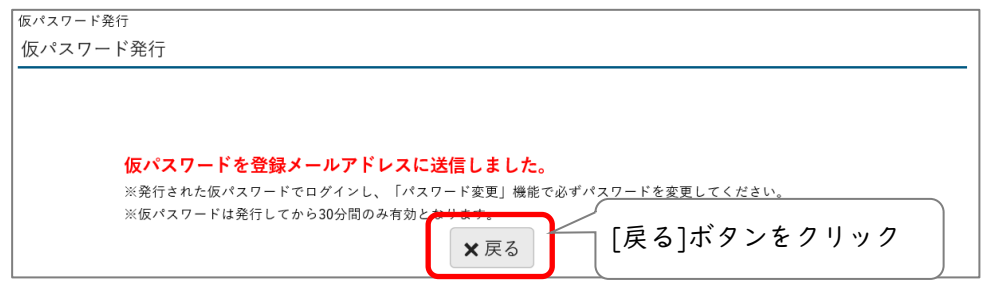

(4) 登録いただいたメールアドレス宛にすぐに仮パスワードが届きます。

件名:「【保証人アカウント】仮パスワード発行のお知らせ」 送信者:kyonet@kyoritsu-wu.ac.jp

「ユーザーID 又はメールアドレスに誤りがあります。」と表示され、仮パスワードの発行が できない場合

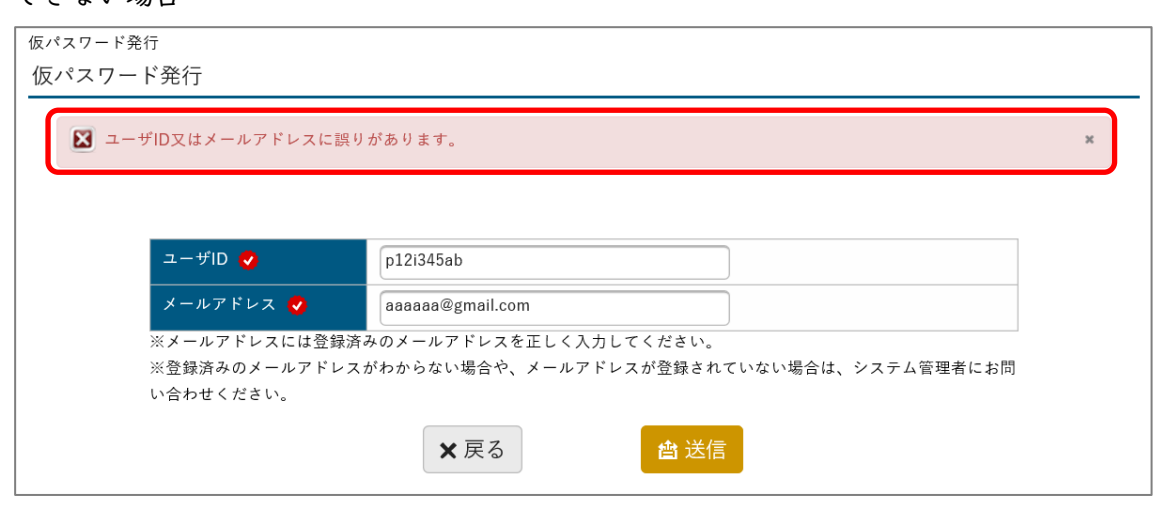

【原因】

- ⚫ 保証人アカウントが誤っている
- ⚫ 入力したメールアドレスが誤っている、登録いただいたメールアドレスと異なっている 正しいものを入力し、再度お試しください。

それでも解消されない場合は、最終ページの連絡先にお問い合わせください。

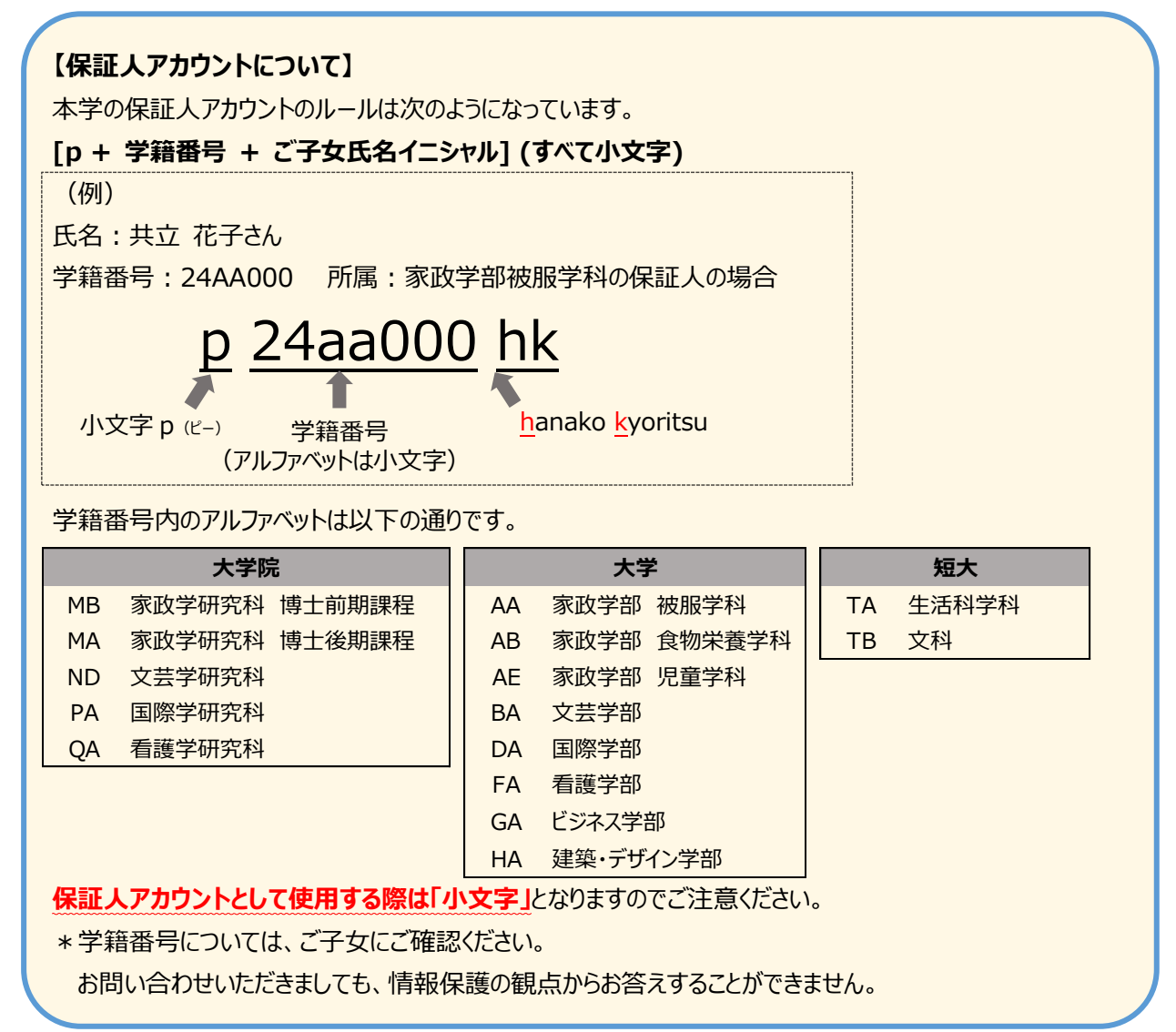

### <span id="page-4-0"></span>【ステップ 3. 本パスワード設定】

<span id="page-4-1"></span>1. 仮パスワードでログイン

「保証人様ログイン画面」より、[保証人アカウント]と[仮パスワード]を入力し、 [LOGIN]ボタンをクリックします。

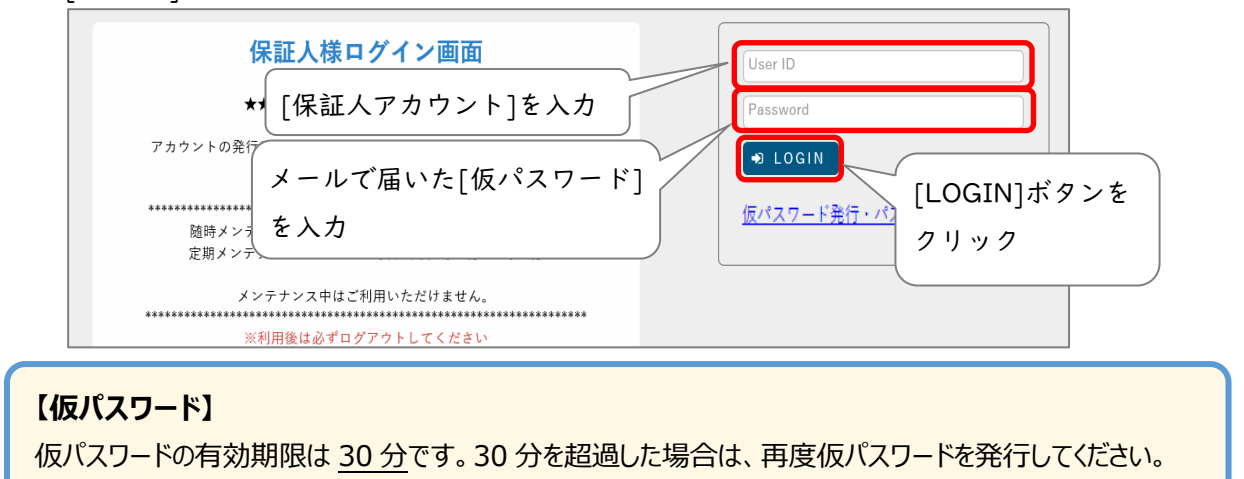

**※メールからコピー&ペーストする際は前後にスペース(空白)が入らないようご注意ください。**

- <span id="page-4-2"></span>2. 本パスワード設定
	- (1) ログイン後すぐに「パスワード変更」画面が表示されます。本パスワードを設定します。 [仮パスワード]と任意の[本パスワード]を入力し、[確定]ボタンをクリックします。

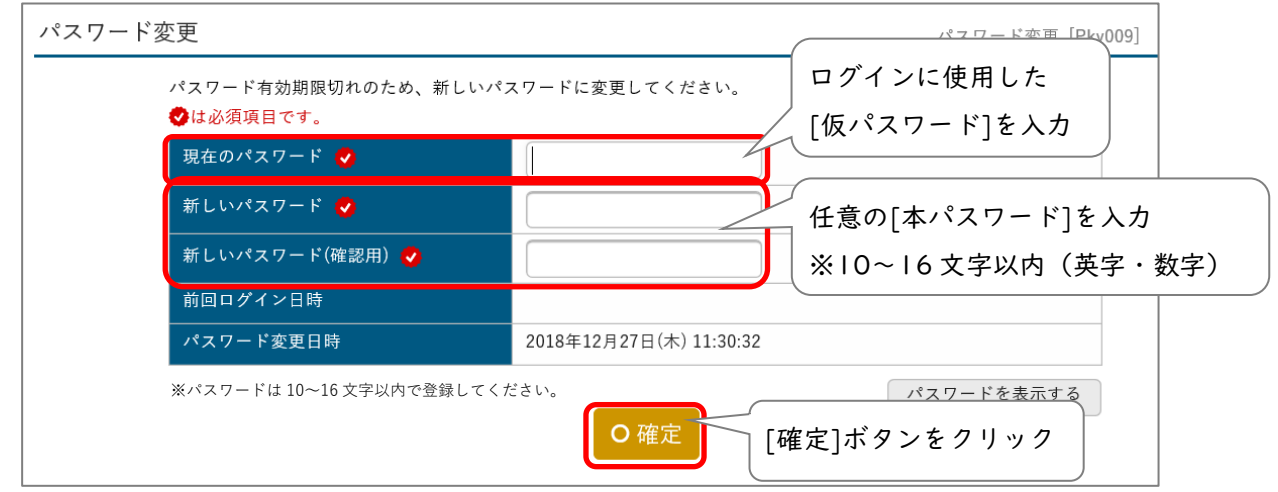

(2) 画面右上に「確定しました」と表示されたら設定完了です。今後は本パスワードで kyonet

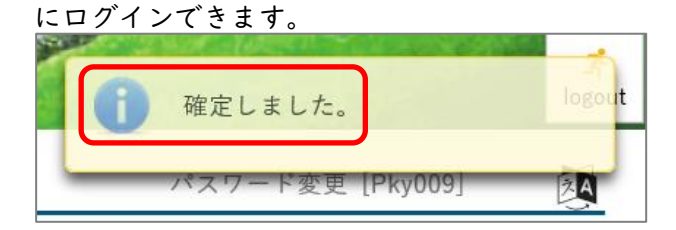

(3) kyonet 利用終了後は、画面右上の[logout]ボタンをクリックしてください。

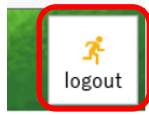

# <span id="page-5-0"></span>【kyonet の利用】

kyonet にアクセスします。

<https://kyonet.kyoritsu-wu.ac.jp/uprx/>

※本学のホームページからもアクセス可能です。

[TOP]→[保護者・保証人の方]→[kyonet 保証人アカウント入口]

[保証人アカウント]と[本パスワード]を入力し、[LOGIN]ボタンをクリックします。

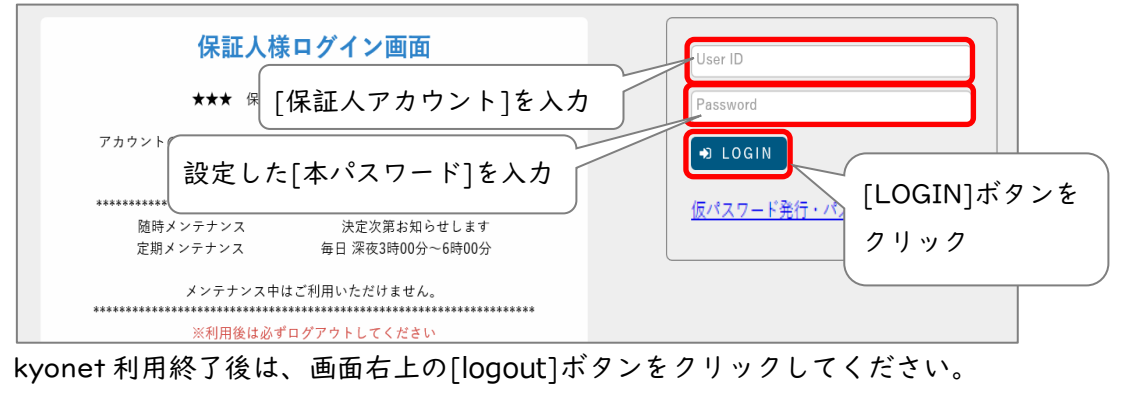

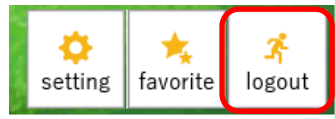

# <span id="page-5-1"></span>【連絡用メールアドレスの変更・追加】

保証人アカウントは学生 1 人につき1つですが、ログイン後にメールアドレスを複数追加することができます。 例えば両親ともに学園からのお知らせメールを受け取りたい場合は、こちらの操作をお願いします。

<span id="page-5-2"></span>●新しいメールアドレスの追加

1. kyonet にログイン後、右上の[setting]ボタンをクリックします。

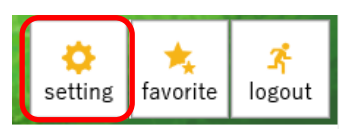

2. 「個人設定」画面が表示されます。「メール設定」タブで設定されたアドレスを確認・変 更できます。新しいメールアドレスを入力し、[追加]ボタンをクリックします。

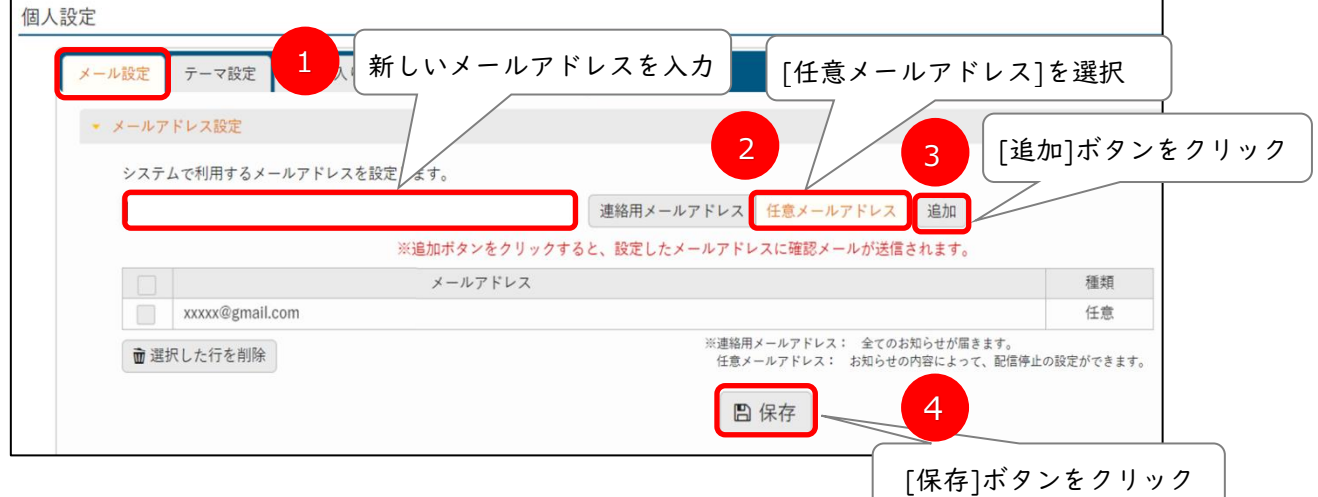

#### <span id="page-6-0"></span>●メールアドレスの削除

削除したいメールアドレスにチェックを入れ、[選択した行を削除]ボタンをクリックします。 最後に[保存]ボタンをクリックします。これでメールアドレス変更は完了です。

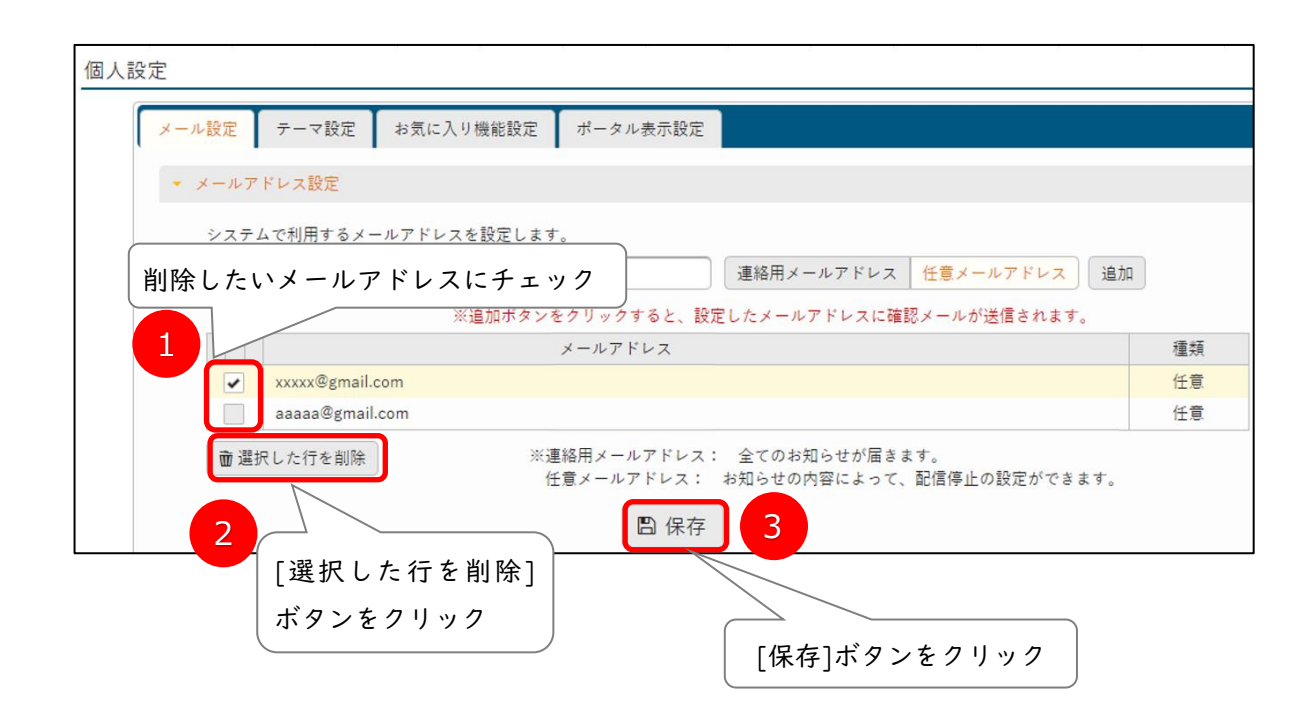

# <span id="page-6-1"></span>【パスワードを忘れてしまったとき】

kyonet にアクセスし、「保証人様ログイン画面」の[仮パスワード発行・パスワードを忘れた方]より 仮パスワード発行後、本パスワードの再設定をお願いします。

手順は【ステップ 2. 仮パスワード発行】【ステップ 3. 本パスワード設定】と同様です。

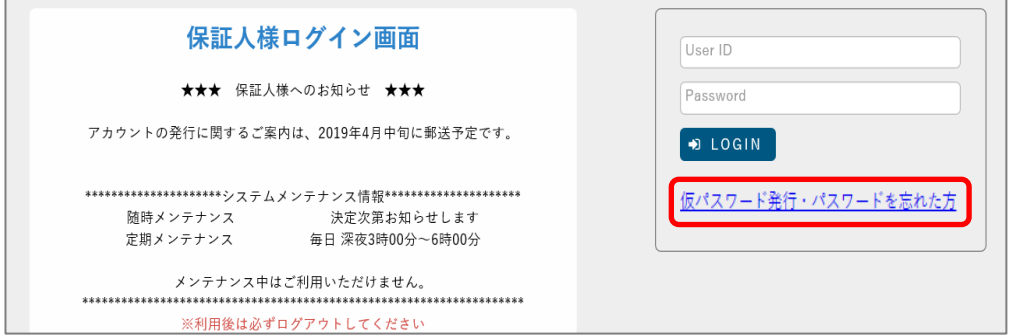

# <span id="page-6-2"></span>【保証人アカウントに関する問い合わせ先】

◆ 情報センター

メール:jc-staff@kyoritsu-wu.ac.jp

お問い合わせ内容によっては、担当部署に対応を引き継ぐため、回答までにお時間をいただく場合 があります。

以上